## Rhino Interface

**OSnap** = Toggle Object Snap Bar on/off **Record History** = remember how object was created (eg a loft surface will update when you change the original curves)

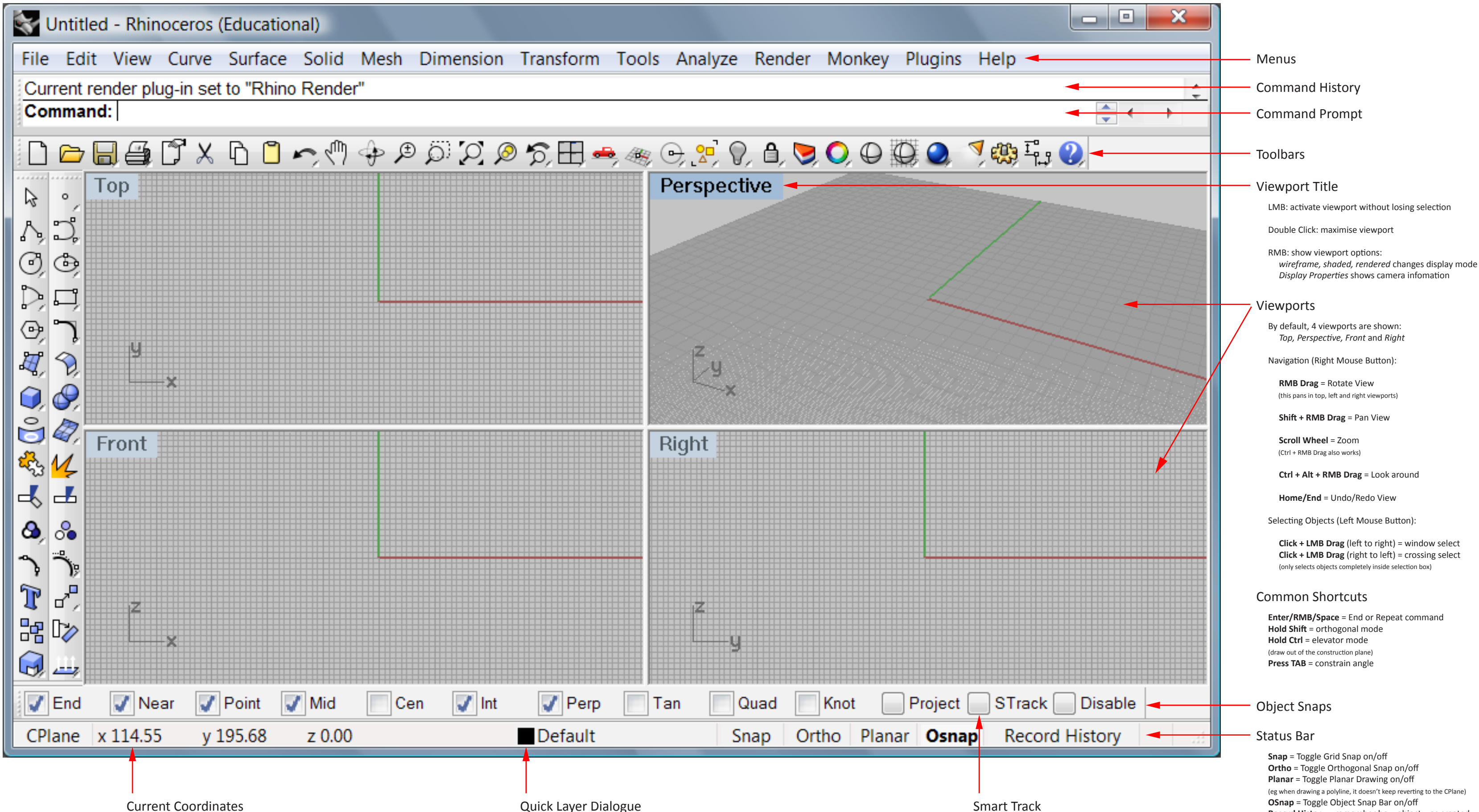

# General Navigation

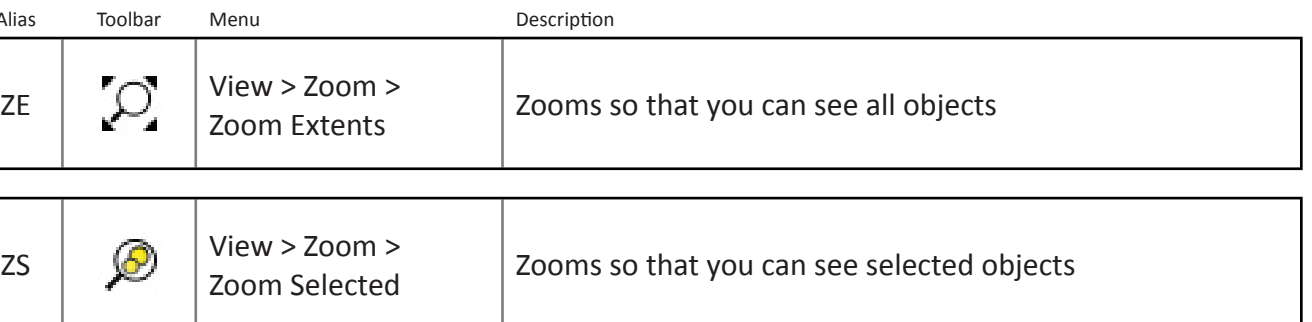

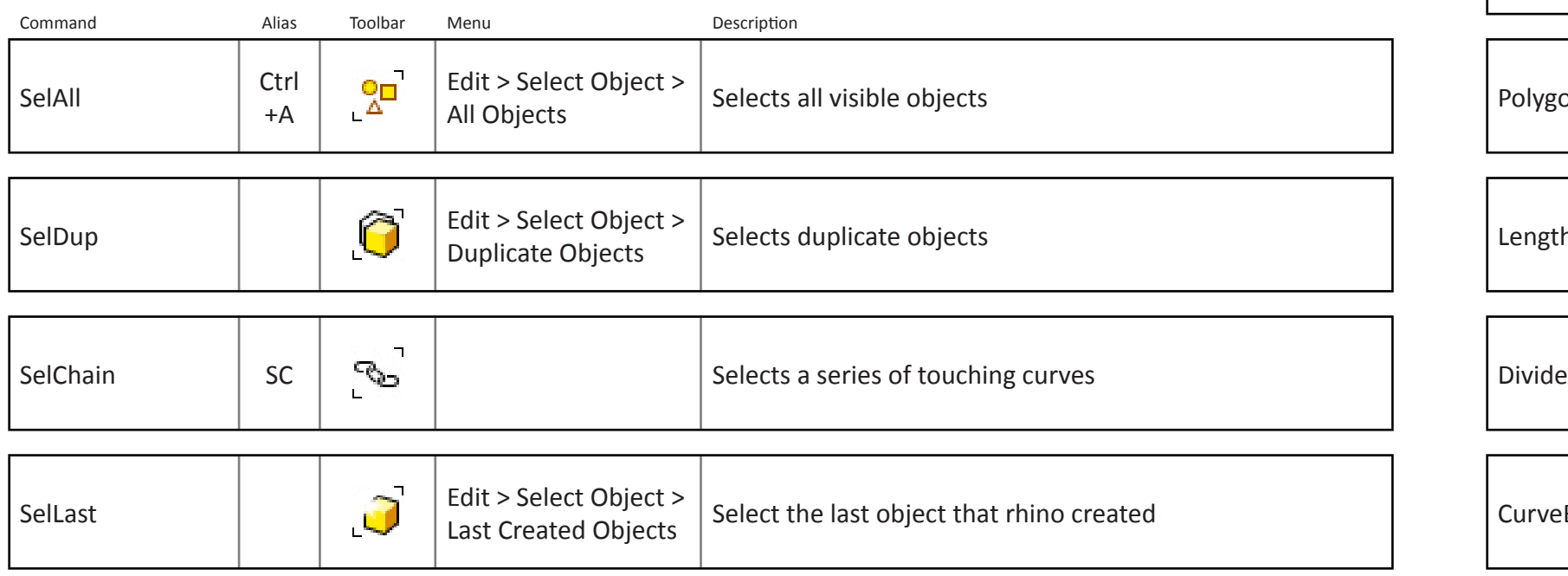

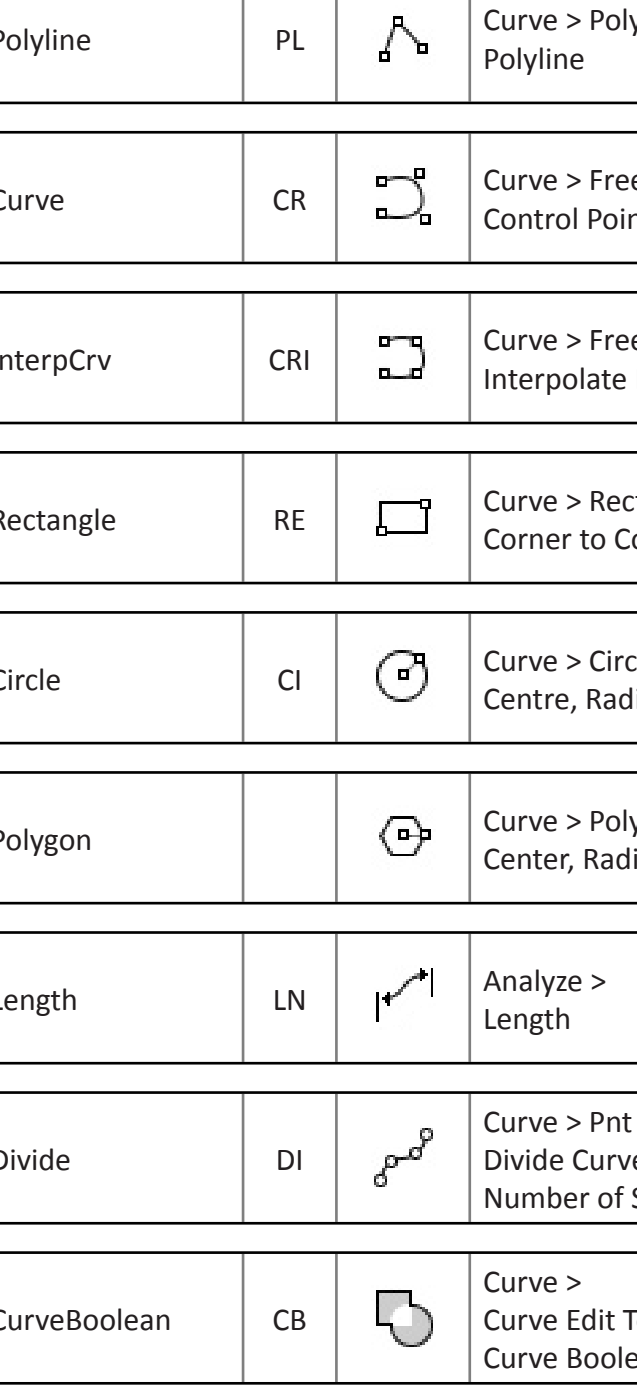

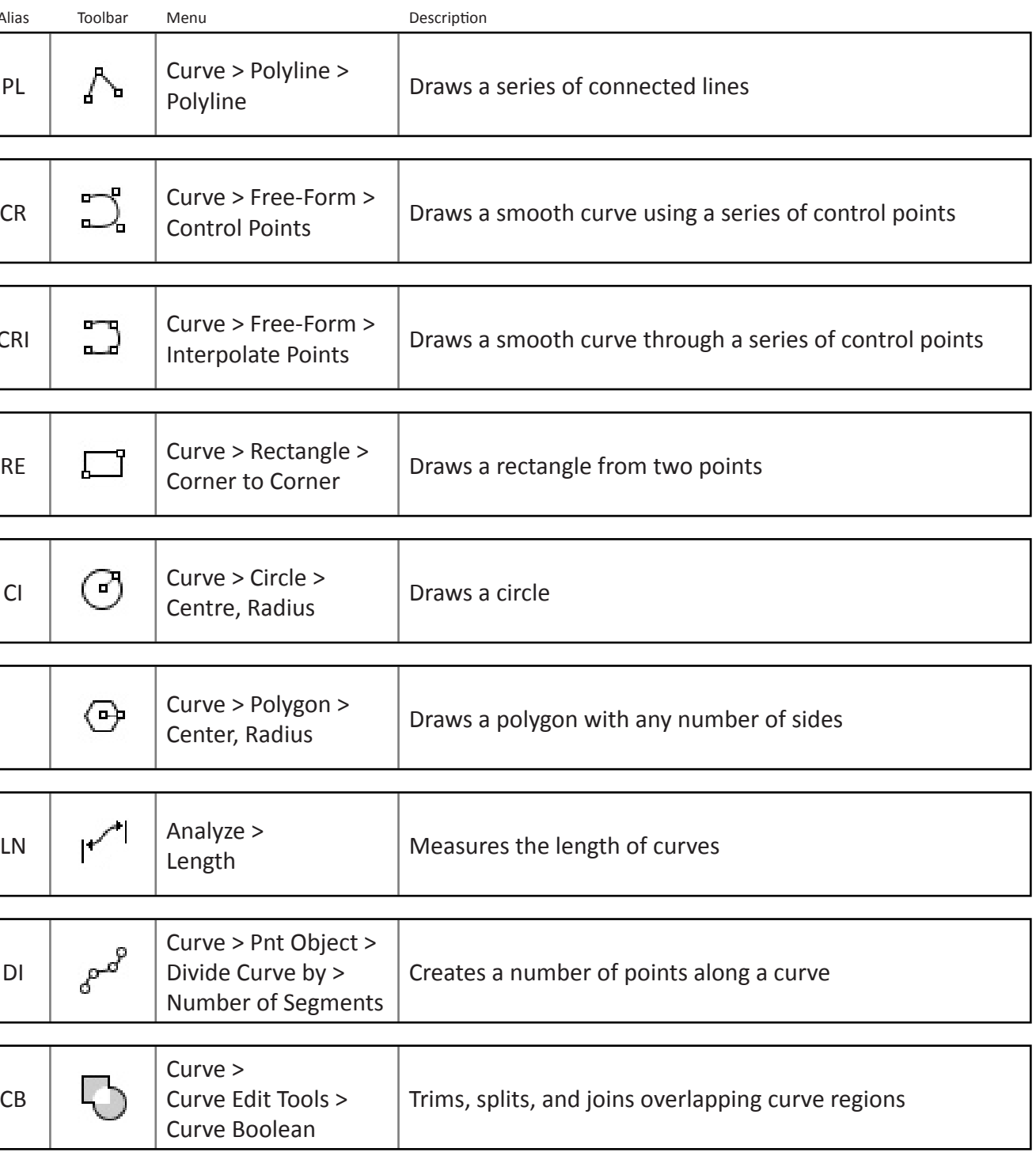

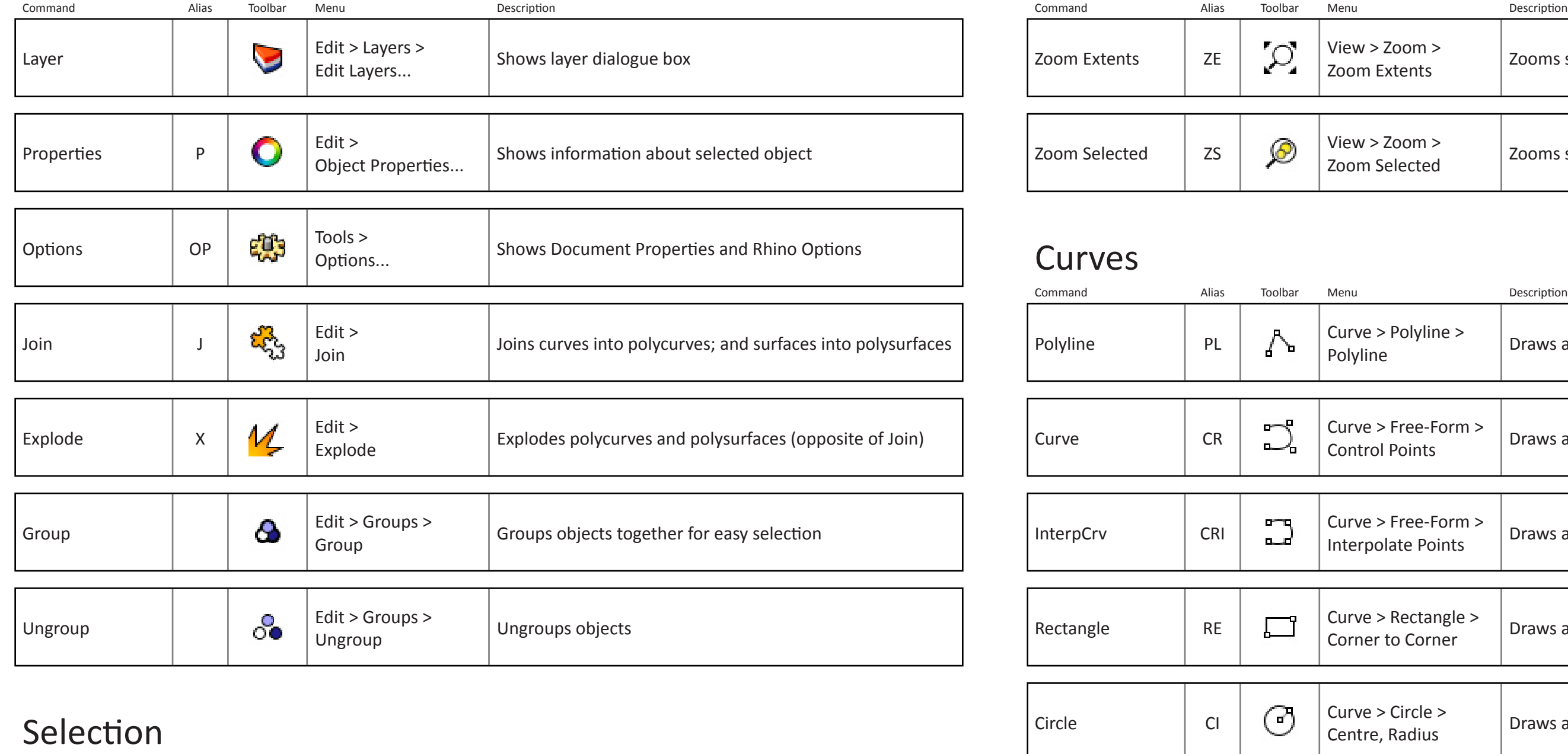

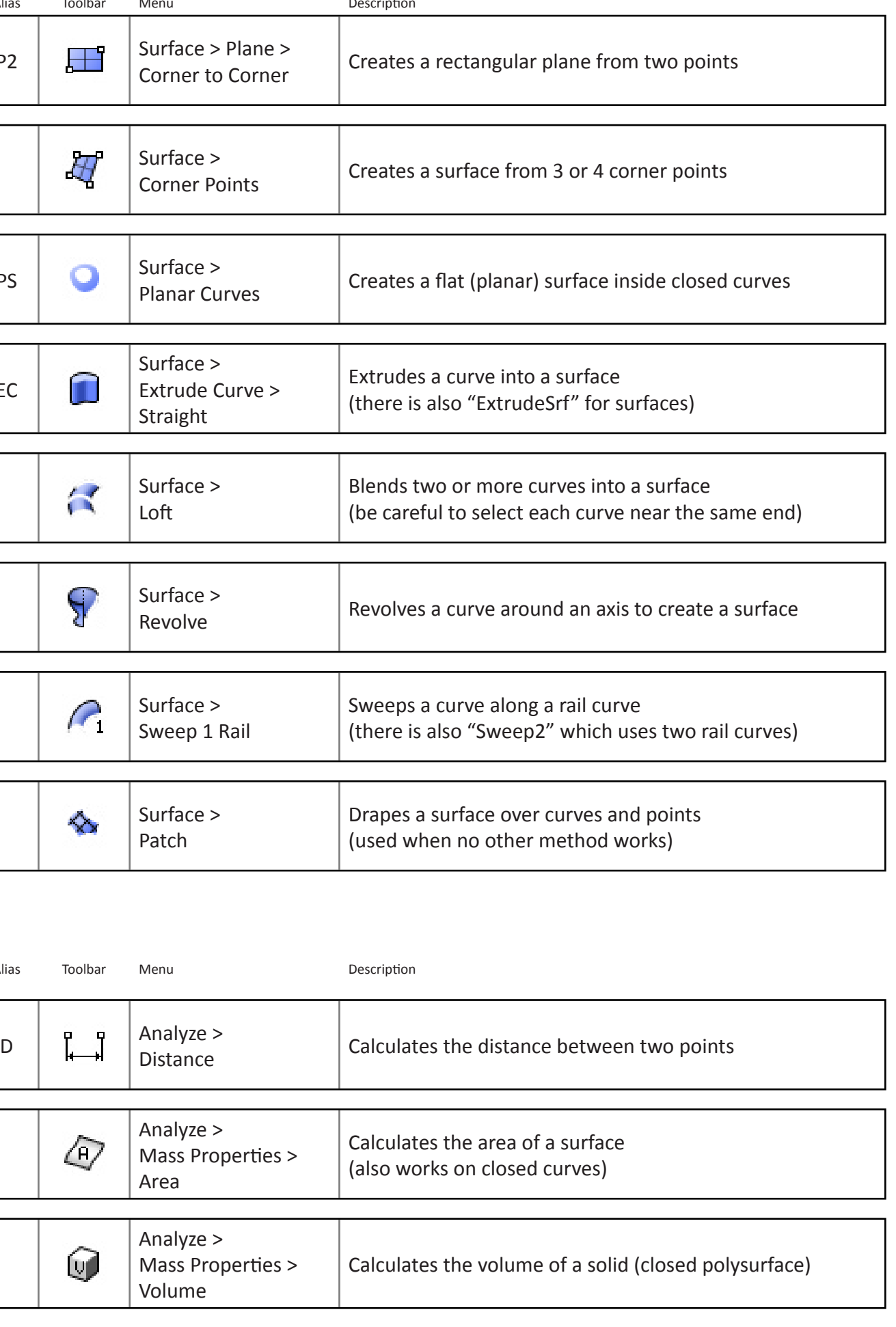

## Transformation Surfaces

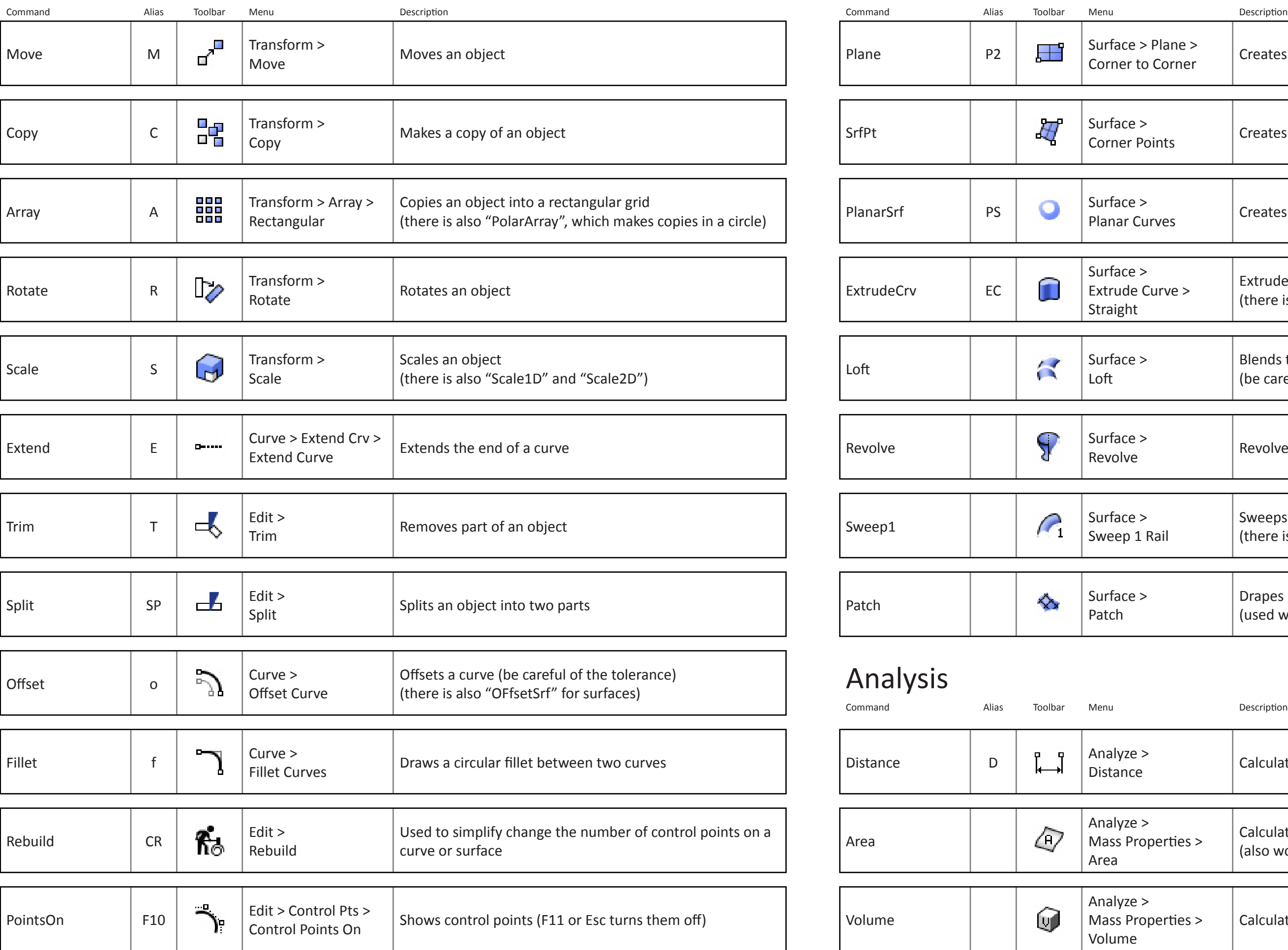

# Solids

# Advanced Continued

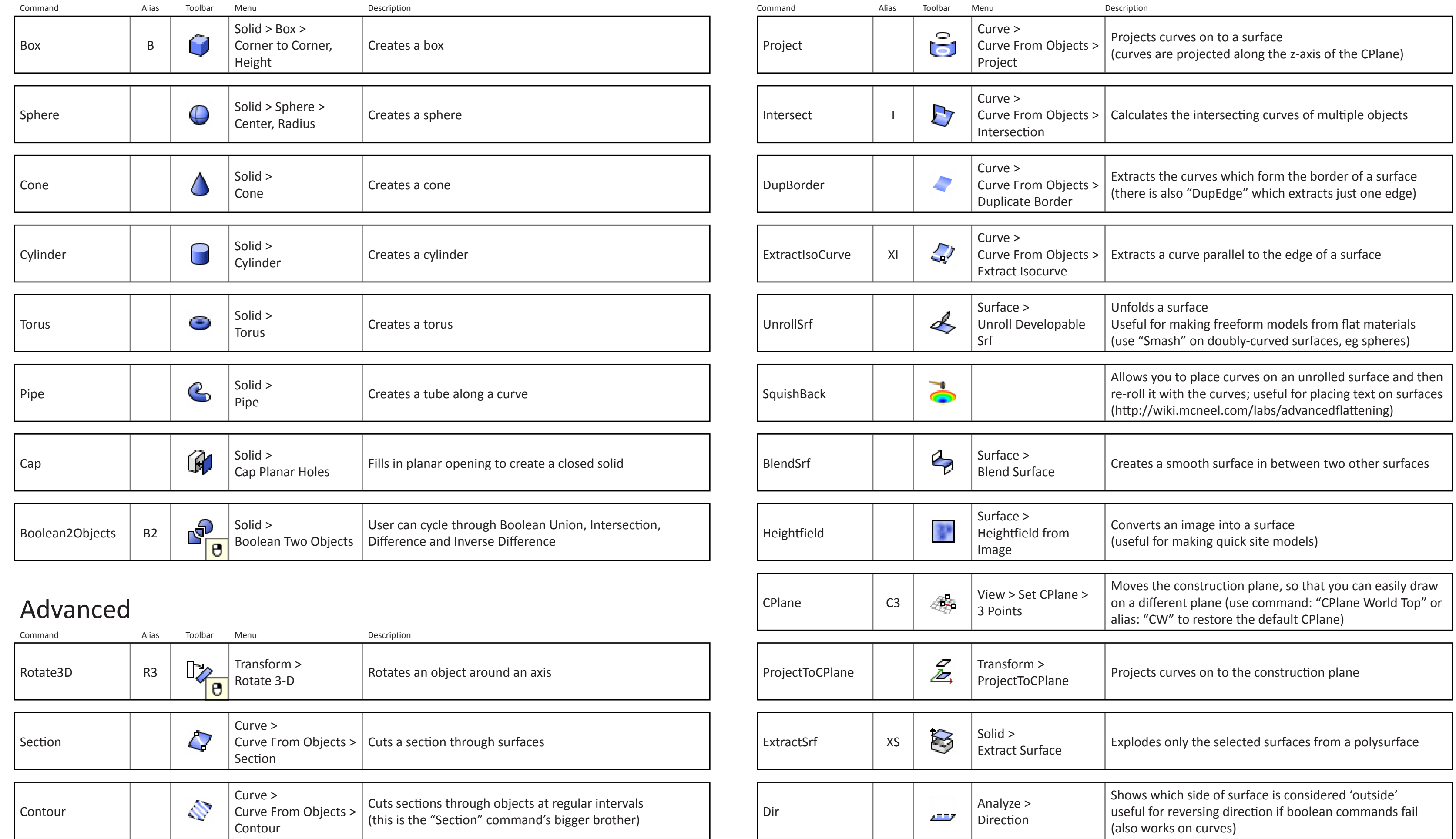

## Glossary

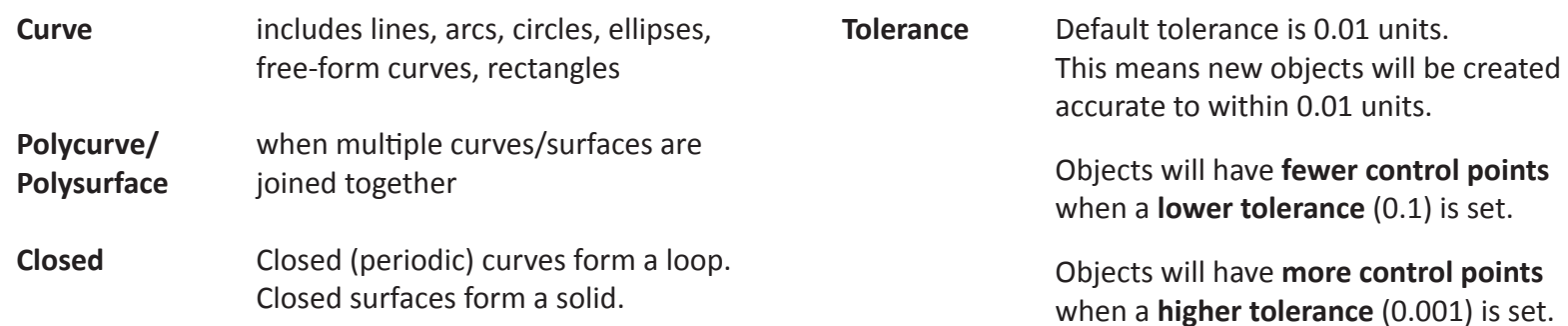

# Deformation (UDT) Installing Plugins/Aliases

# Where can I get more help?

**Email me (Steven Janssen):** sjan8096@uni.sydney.edu.au

### **Rhino Forum:**

The rhino forum has a very active group of rhino users, who usually answer your question within a couple of hours.

It can be viewed with a news reader such as outlook with this link: news://news.rhino3d.com/rhino

It can also be viewed on the web at this address:

```
http://news2.mcneel.com/scripts/dnewsweb.exe?cmd=xover&group=rhino
```
### **Plugins:**

There are hundreds of plugins available on the web, which extend rhino's functionaliy. Plugins developed by McNeel (the makers of rhino) can be found at: http://en.wiki.mcneel.com/default.aspx/McNeel/RhinoHomeLabs.html

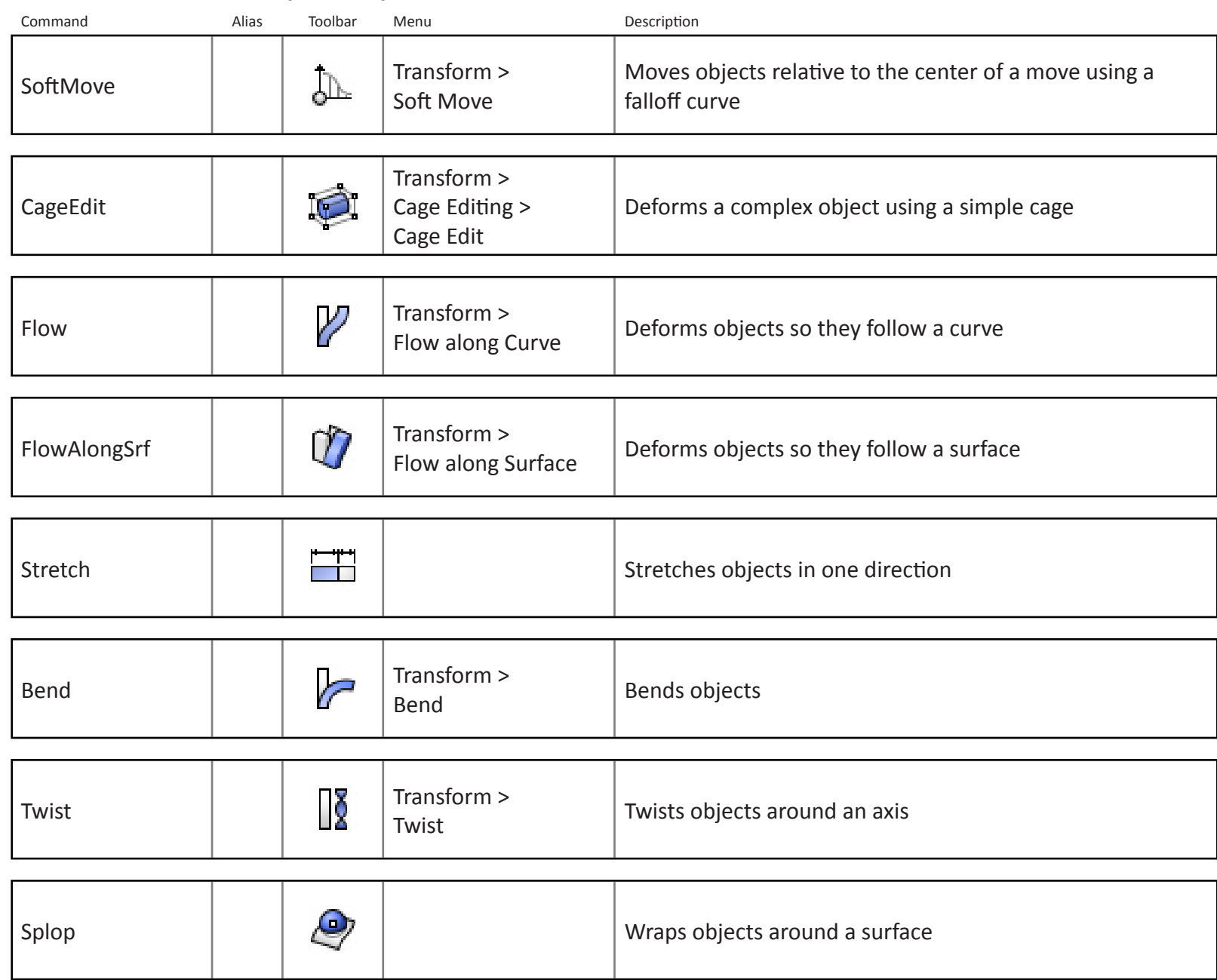

Most plugins can be installed by simply dragging and dropping the \*.rhp file into the rhino window. A list of installed plugins can be viewed by typing "options" into the command prompt and selecting "Plug-ins" from the list.

### **Aliases:**

Aliases are customisable shortcut commands. For example, instead of typing "Move" every time you want to move an object, you might set up the alias "M" for the move command.

Aliases can be imported and exported as text files (\*.txt). To load an alias file, type "options" into the command prompt and then select "Aliases" from the list. Click on the "import" button and choose the file.